# USER MANUAL PUTRA OER

### INTRODUCTION

- 1. The Putra OER portal is an online platform that collects and stores all Open Education Resources materials published by Universiti Putra Malaysia academician staffs.
- 2. Type of Collections:

#### **a. Assignments with Examples**

Assignments that assess learner understanding of the learning outcome and allow learners students an opportunity to organize ideas, develop points logically, make explicit connections, elaborate ideas, and argue points. Examples are given to the assignments.

**b. Audio and music**

Learning materials in an audio format.

**c. Digital Textbook**

Open access digital textbook.

### **d. Exam and Problem Sets**

A collection of questions drawn from selected tests and pools of a particular subject that allow learner to test their understanding.

**e. Labs**

Demonstration of experiments that relevant to the subjects.

### **f. Lecture Notes and Materials**

Learning materials that give information about a particular subject and improve the understanding of learning outcome, such as the lecture ppt, handout etc.

**g. Teaching media resources**

Sharing of self-created copyright-free images, videos, music, or 3D models.

**h. Video**

Learning materials in a video format with subtitles/closed caption **'**

**i. Written Assignments with Examples**

Writing assignments with answers and examples.

3. This portal can be accessed via URL[: http://putraoer.upm.edu.my/](http://putraoer.upm.edu.my/)

# USER ACCOUNT REGISTRATION

### 1. Click **Create Account** Menu

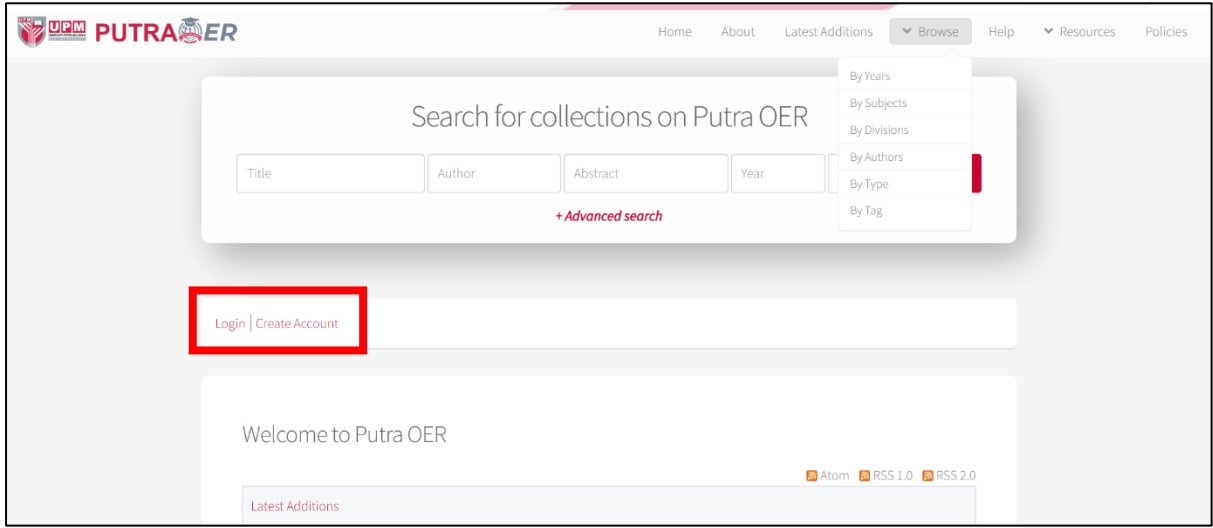

2. Fill up the form

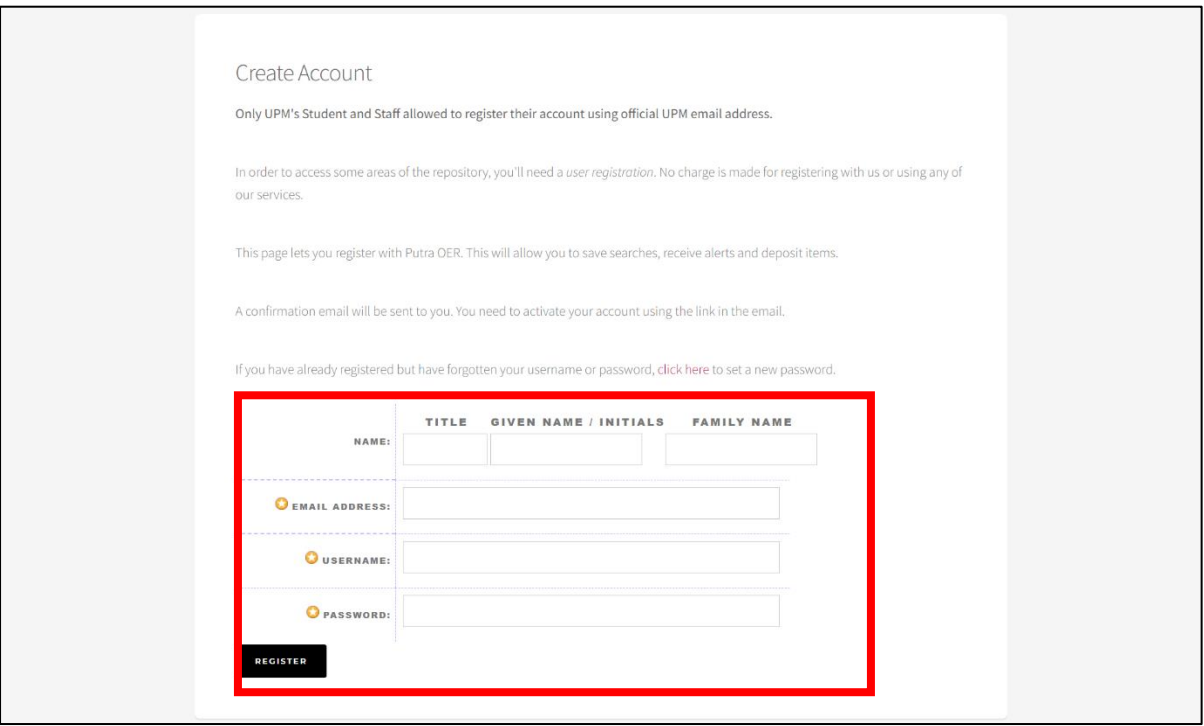

### 3. Profile details:-

### **a. Name: Given Name & Family Name**

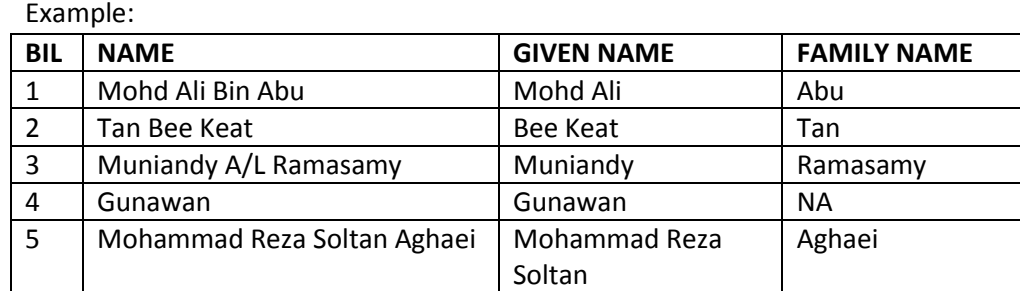

#### **b. Email Address:**

Please use **@upm.edu.my** OR **@student.upm.edu.my** email ONLY.

- **c. Username: Insert preferred username**
- **d. Password: Insert preferred password**

#### 4. Confirmation for registration

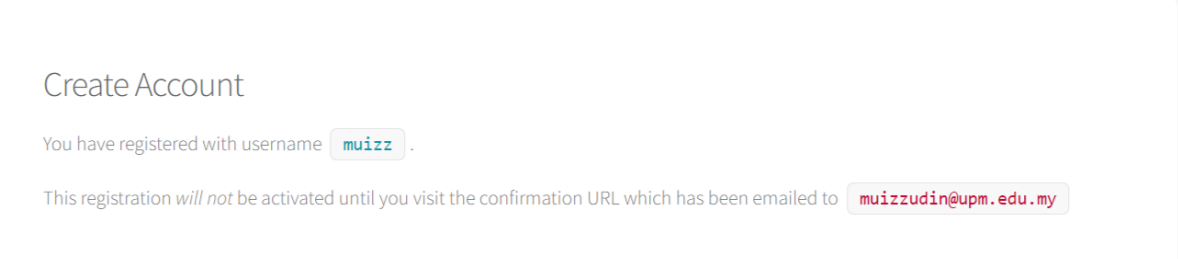

### 5. User will get a verification email, and please verify your account by clicking on the **activate your password** link

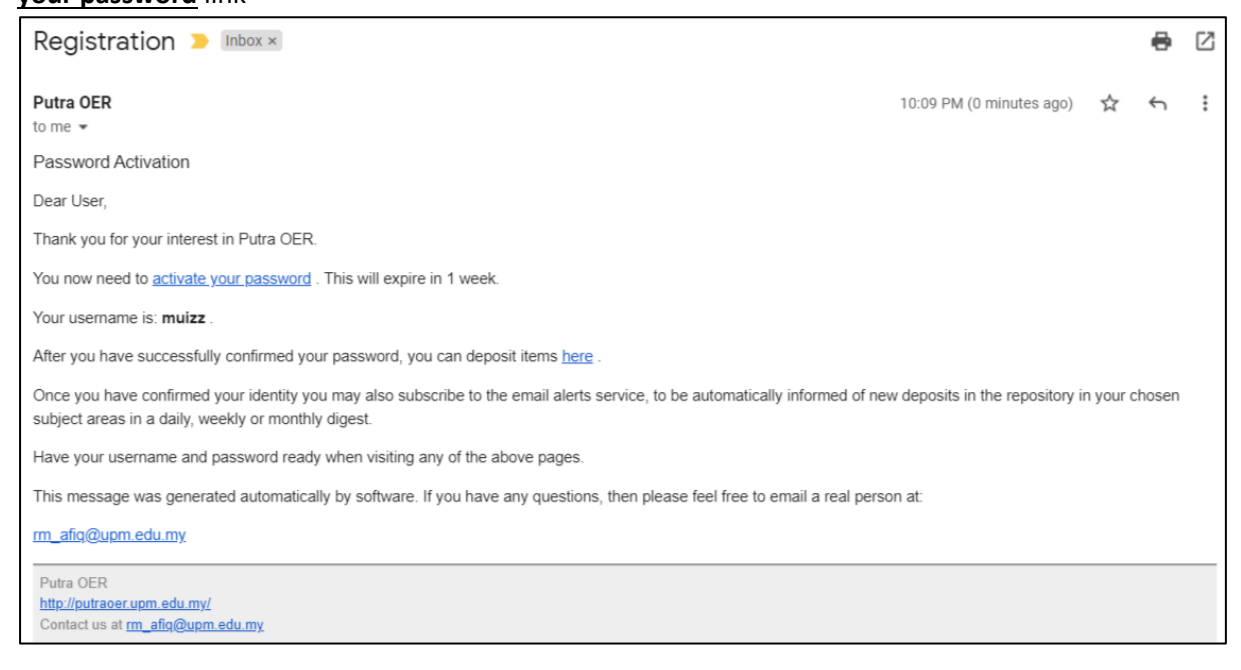

# UPDATE USER PROFILE DETAILS

1. Login user account

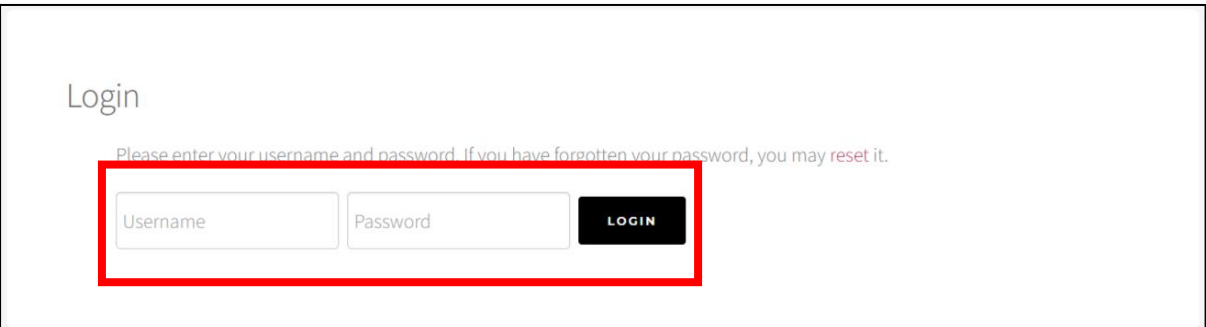

### 2. Homepage View – Select **Edit Profile**

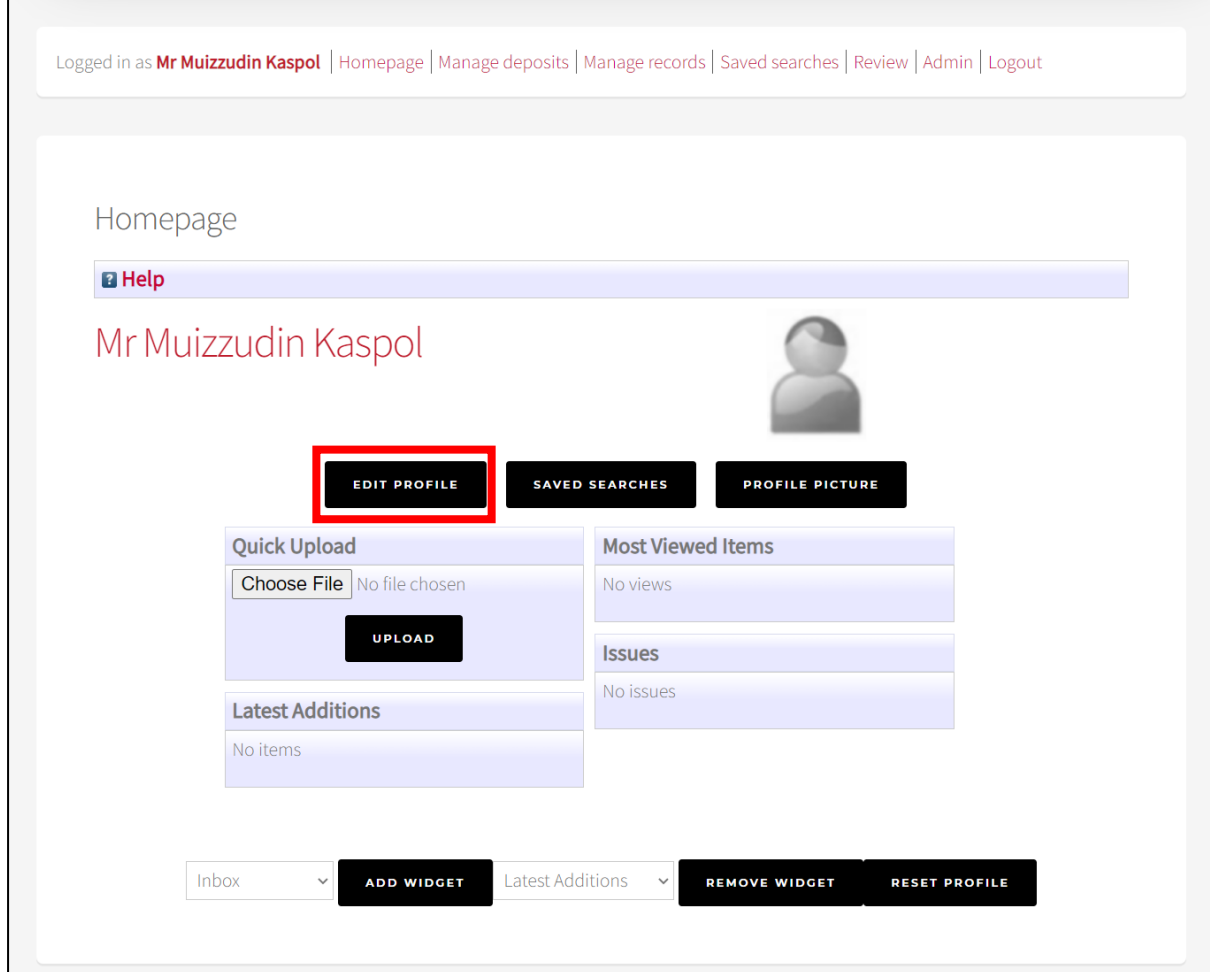

- 3. Update user profile:
	- a. Email Address: **(Mandatory)**
	- b. Password: (If Applicable)
	- c. Name: **(Mandatory)**
	- d. Department:
	- e. Organization:
	- f. Address:
	- g. Country: (If Applicable)

# h. Homepage URL: (If Applicable)

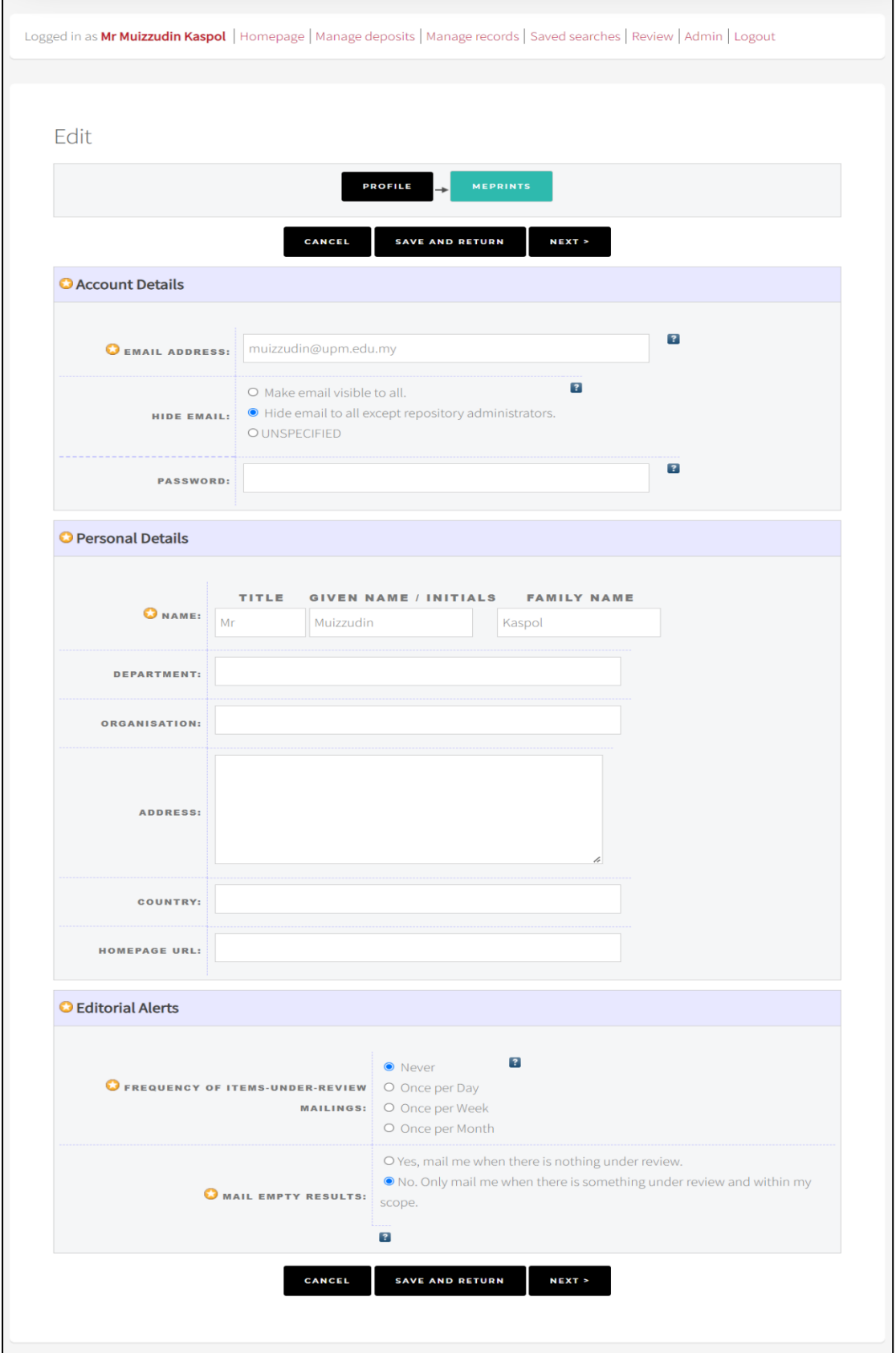

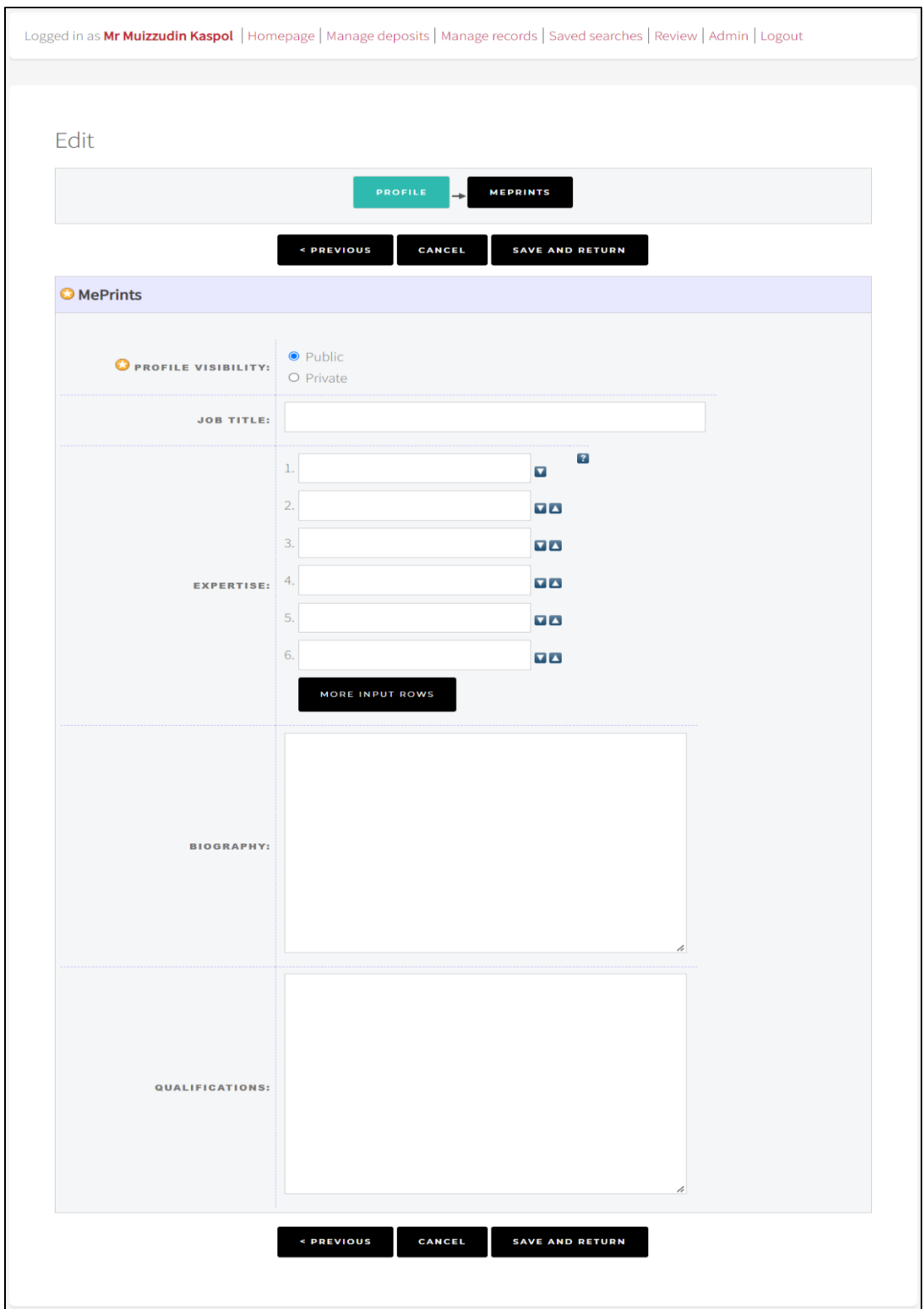

- i. Update MePrints Profile:
	- i. Select Profile Visibility **(Mandatory):** Public
	- ii. Job Title:
	- iii. Expertise:
	- iv. Biography:
	- v. Qualification:
- 4. Click Save and Return after updating the information.

## DEPOSIT ITEM

1. Login user account

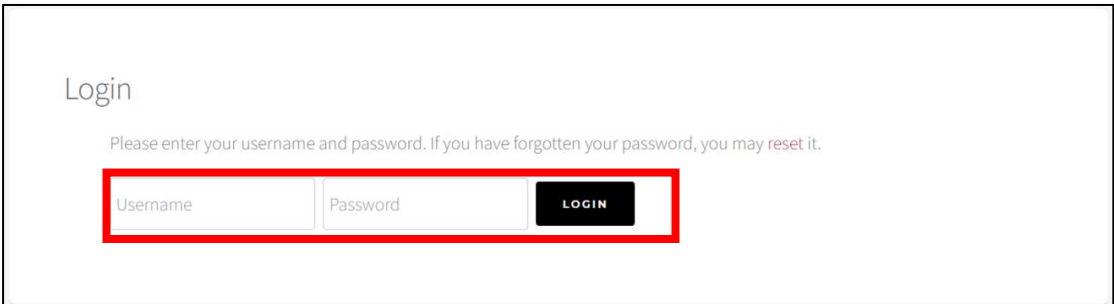

### 2. Click **Manage Deposits** Menu

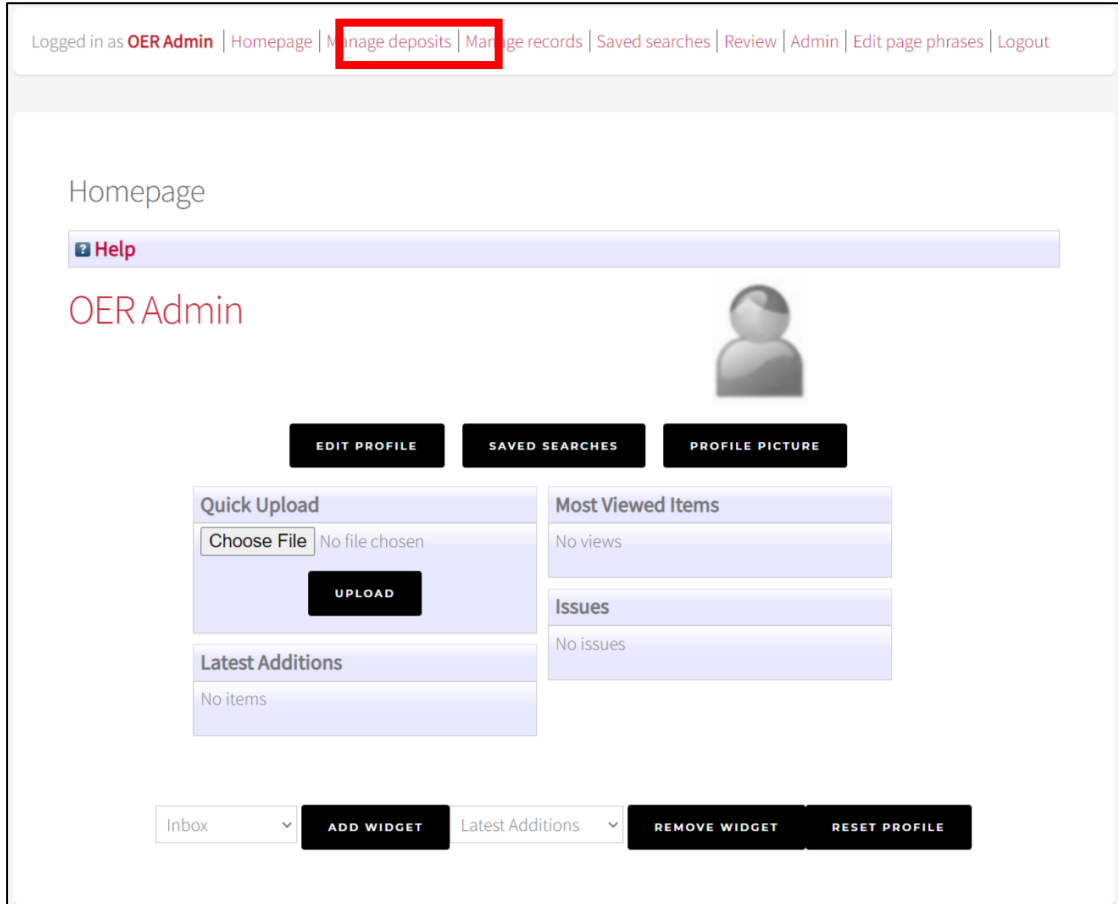

### 3. Select **New Item** to add new record

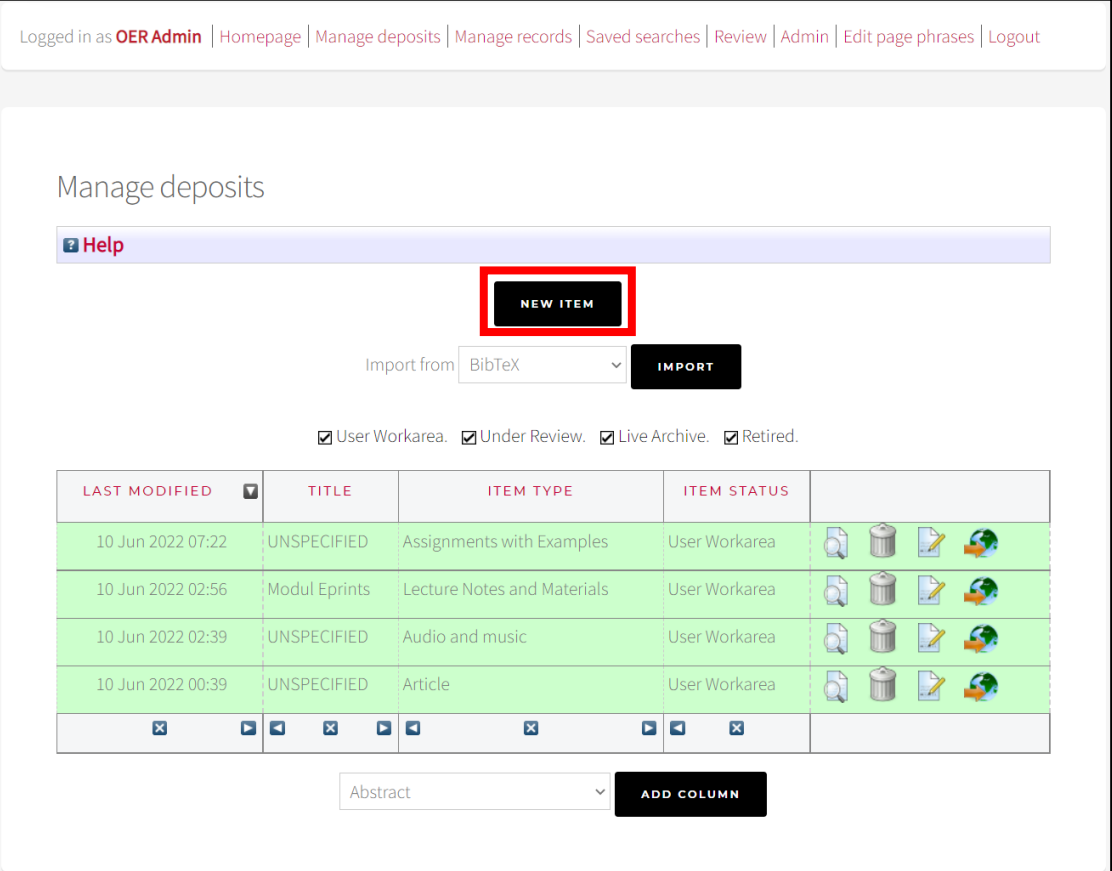

#### 4. Select **Item Category (Required Field)**

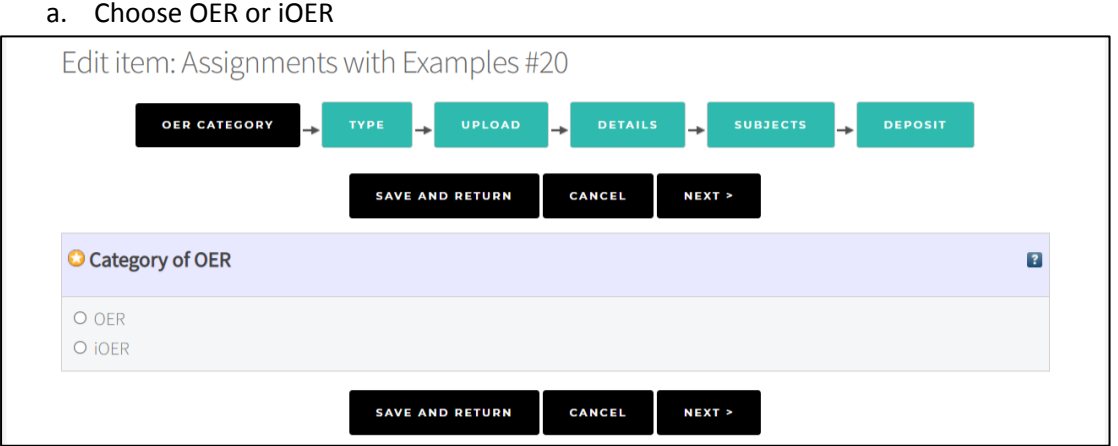

### 5. Select **Item Type (Required Field)**

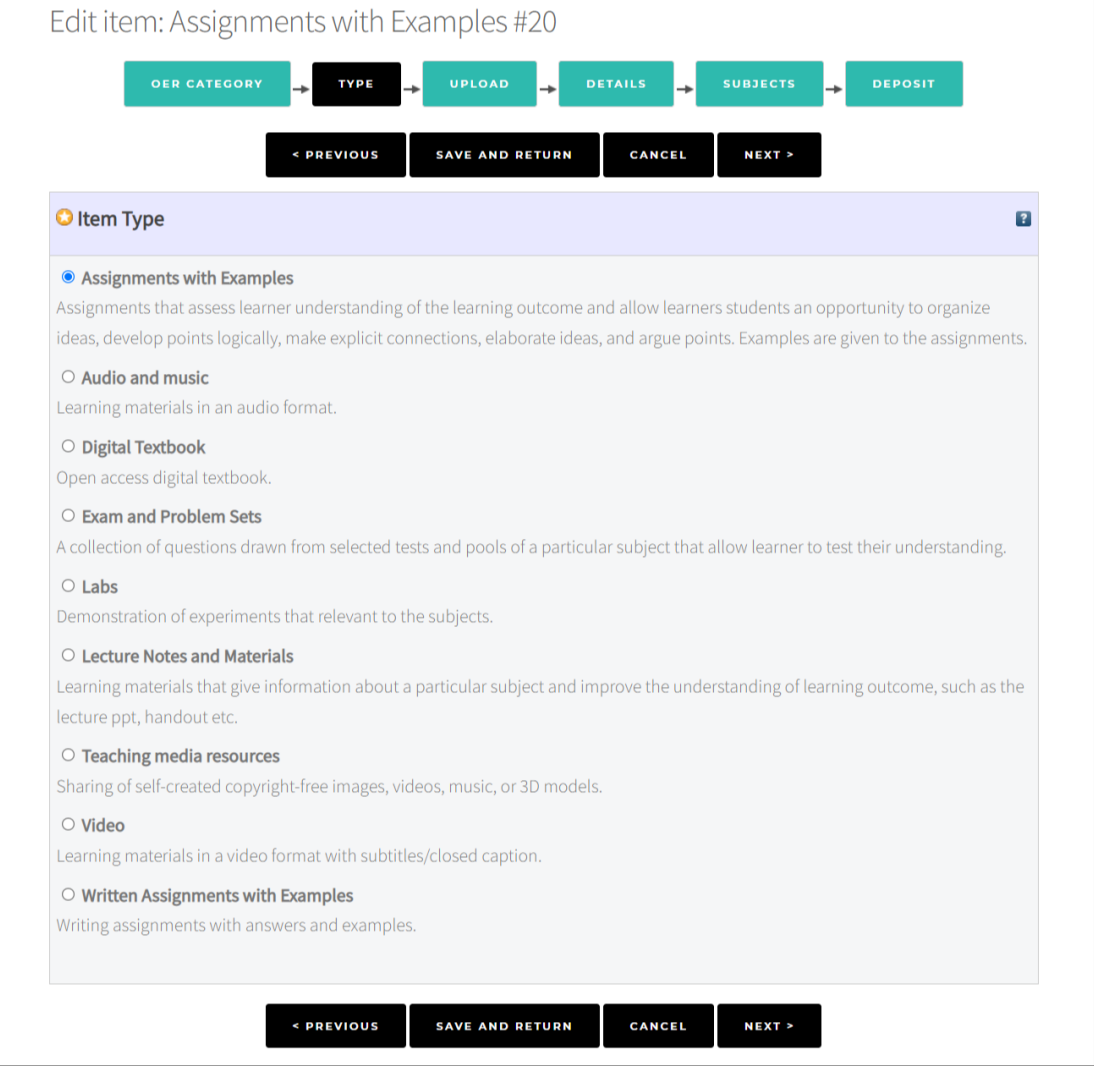

### 6. Select **Upload File**

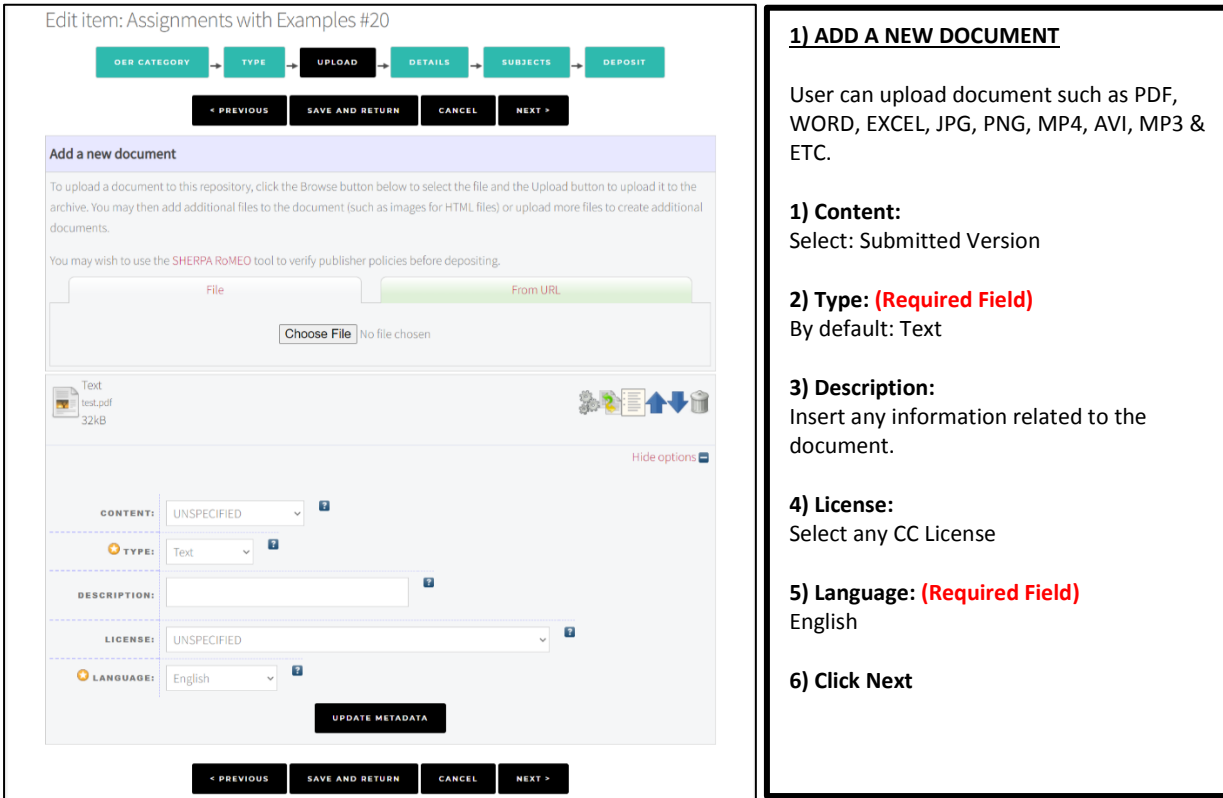

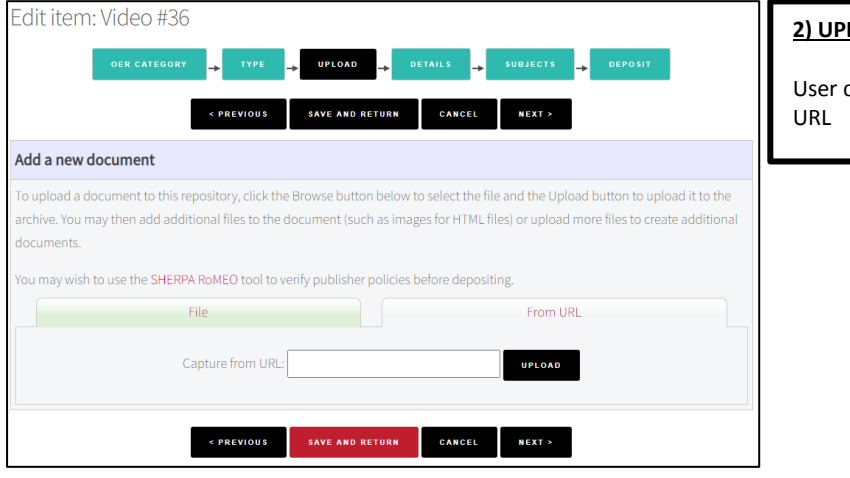

**2) UPLOAD FROM URL** can also upload document from any

### 7. Fill up **Details** information for the item

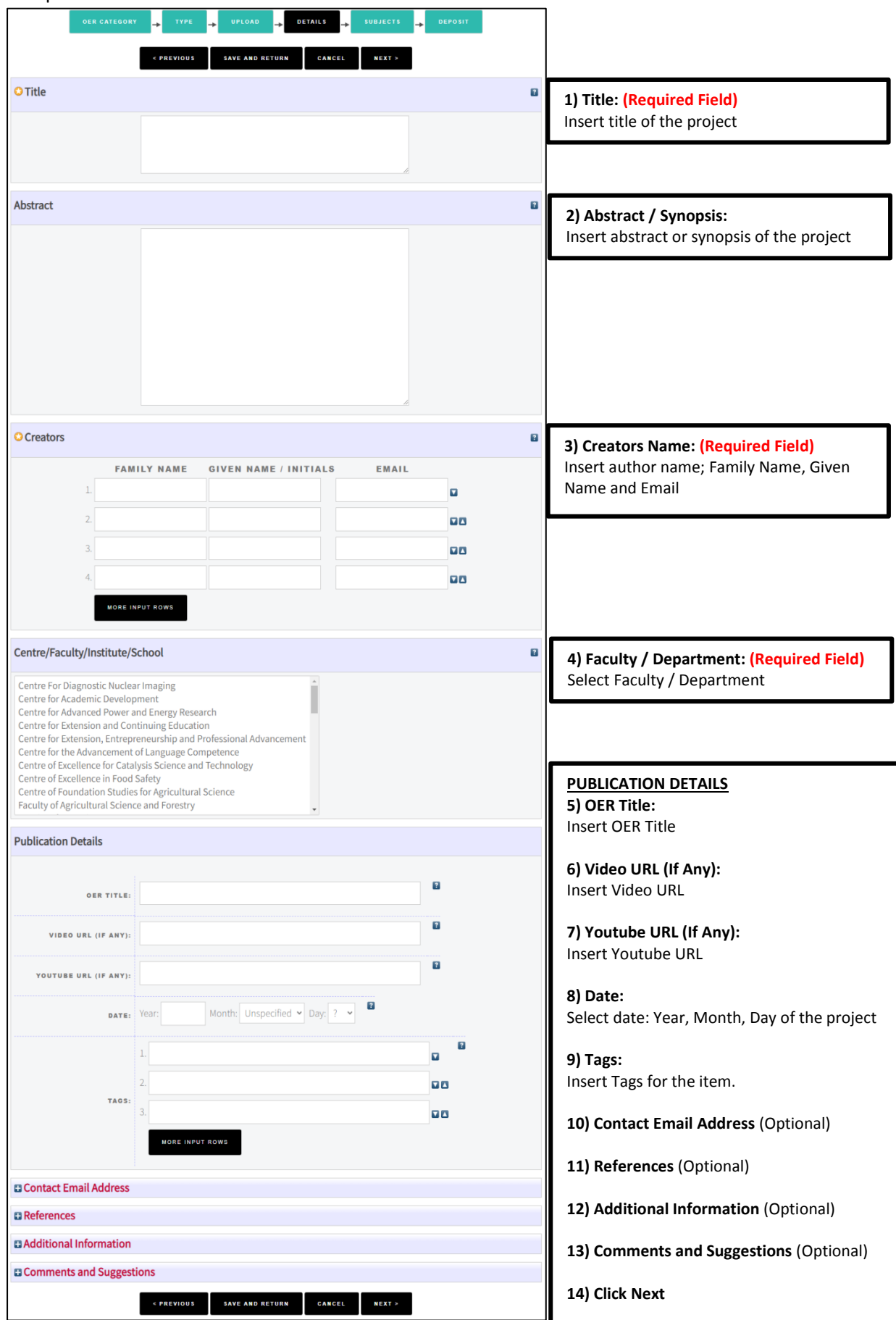

#### Edit item: Test **DEPOSIT TYPE SUBJECTS PREVIOUS** SAVE AND RETURN CANCEL NEXT > **O** Subjects ø Search for subject: **SEARCH CLEAR** A General Works B Philosophy. Psychology. Religion C Auxiliary Sciences of History D History General and Old World E History America F History United States, Canada, Latin America <sup>1</sup> G Geography. Anthropology. Recreation H Social Sciences **D** J Political Science  $R_{\text{K}$  Law  $\blacksquare$  L Education M Music and Books on Music  $\blacksquare$  N Fine Arts P Language and Literature Q Science  $R$  Medicine S Agriculture **D** T Technology **D** U Military Science V Naval Science E Z Bibliography. Library Science. Information Resources **E PREVIOUS** SAVE AND RETURN CANCEL NEXT >

#### 9. Deposit Document – Click **Deposit Item Now**

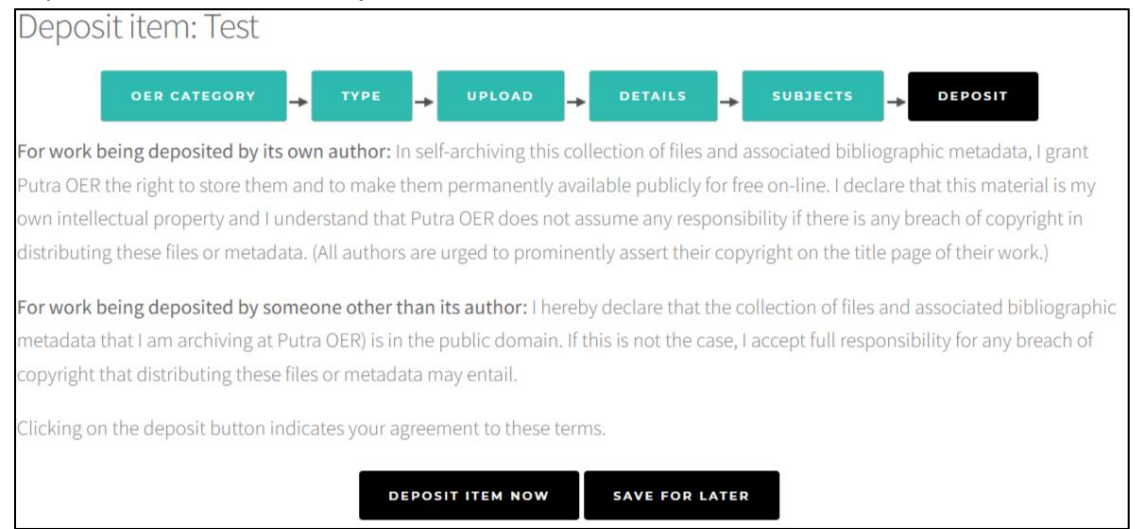

### 10. Item has been deposited

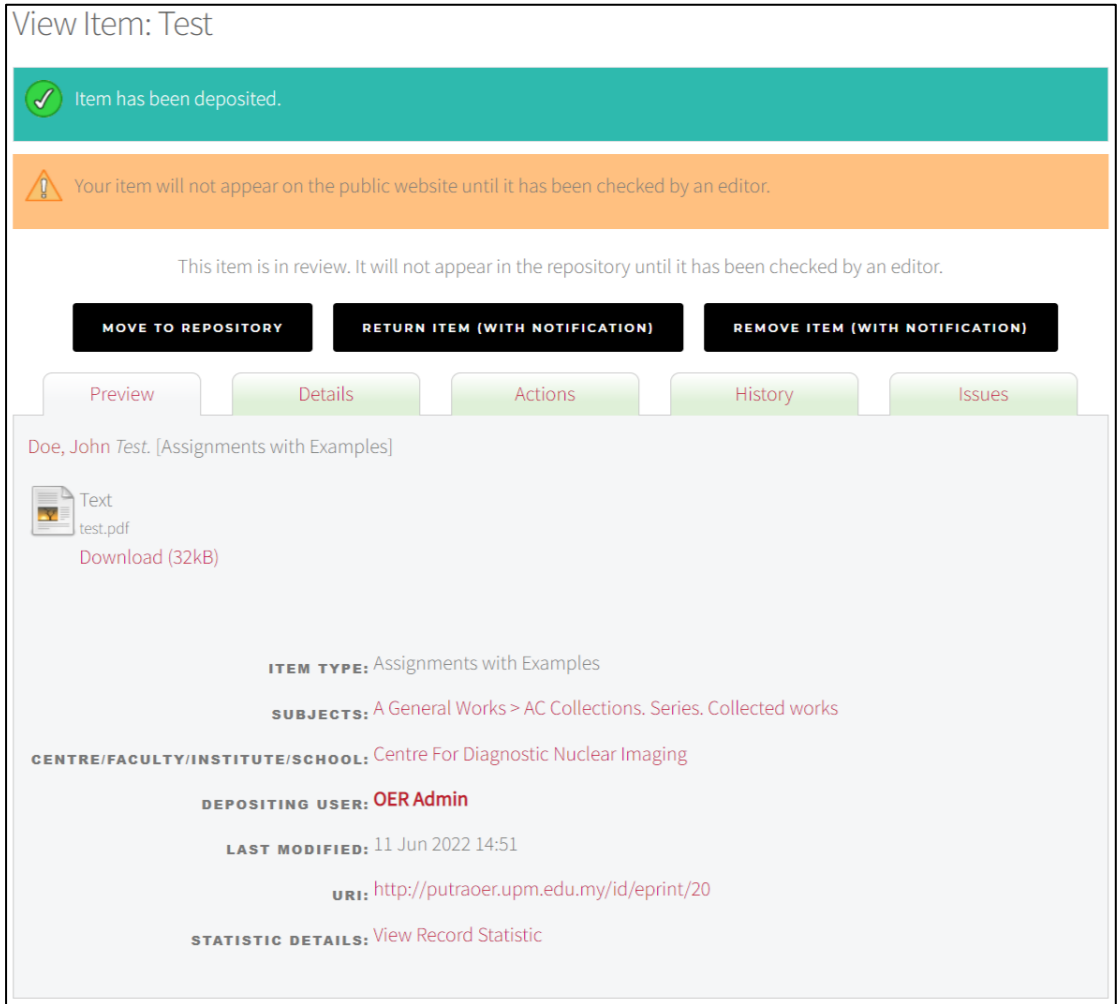

### 11. Click **Move to Repository**

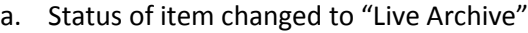

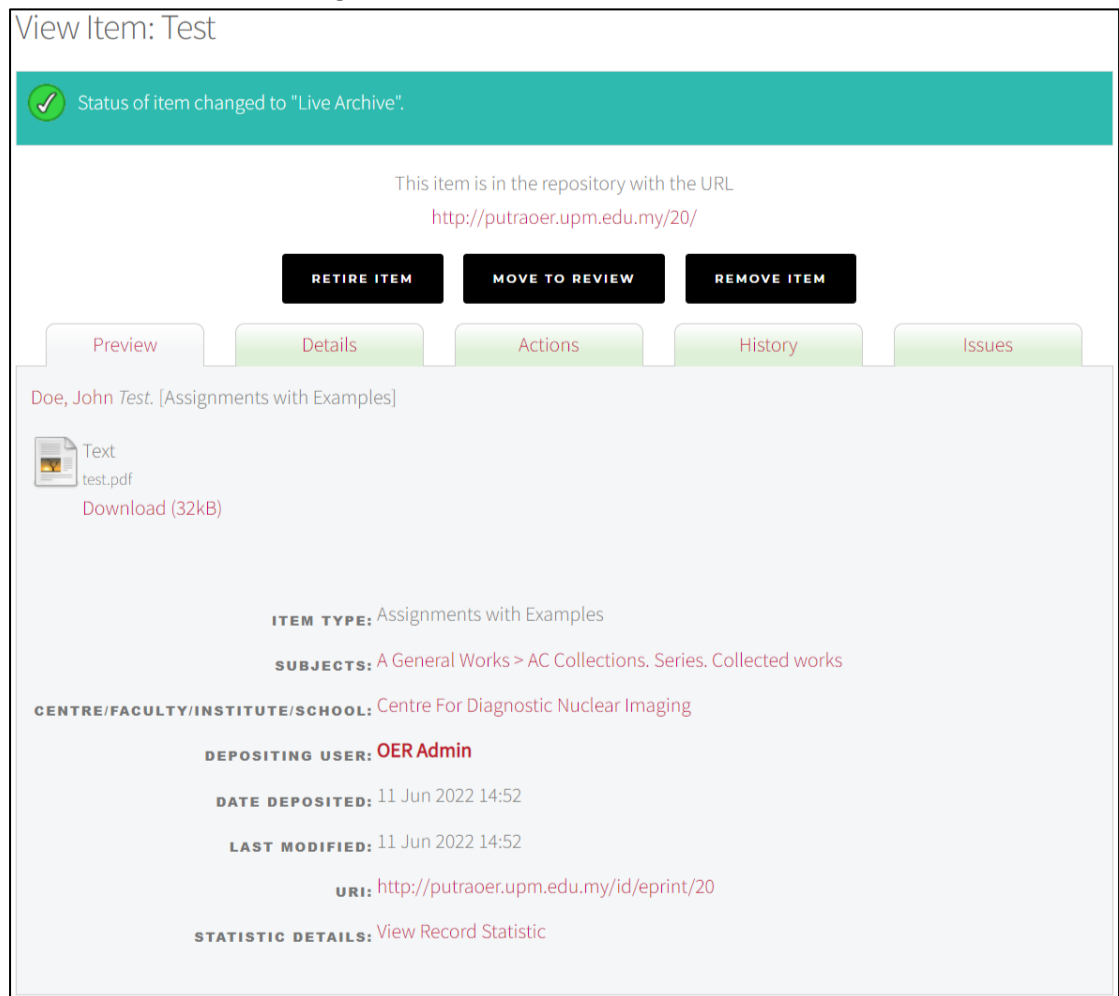

#### 12. **Click Latest Addition Menu**

Latest Additions to Putra OER Today

Doe, John Test. [Assignments with Examples]

MOHD NADZIR, MOHD NOOR HISHAM (2021) ASSISTED REPRODUCTIVE TECHNOLOGY (ART) IN FARM ANIMALS. [Lecture Notes and Materials]

# SEARCH RECORD

1. Record can be search by: Title, Author, Abstract, Year and Tags

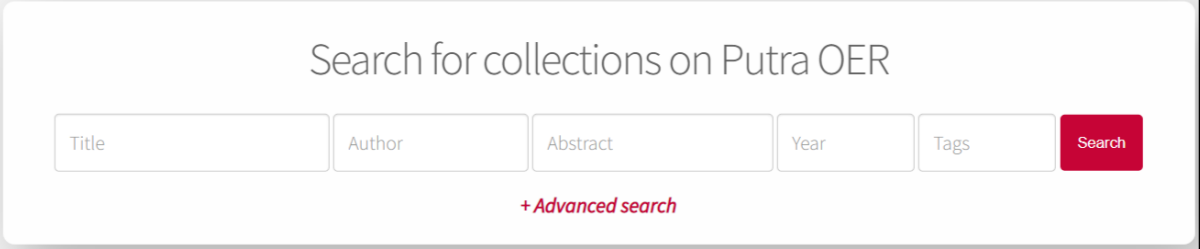

### 2. Click Title Link to view the details information.

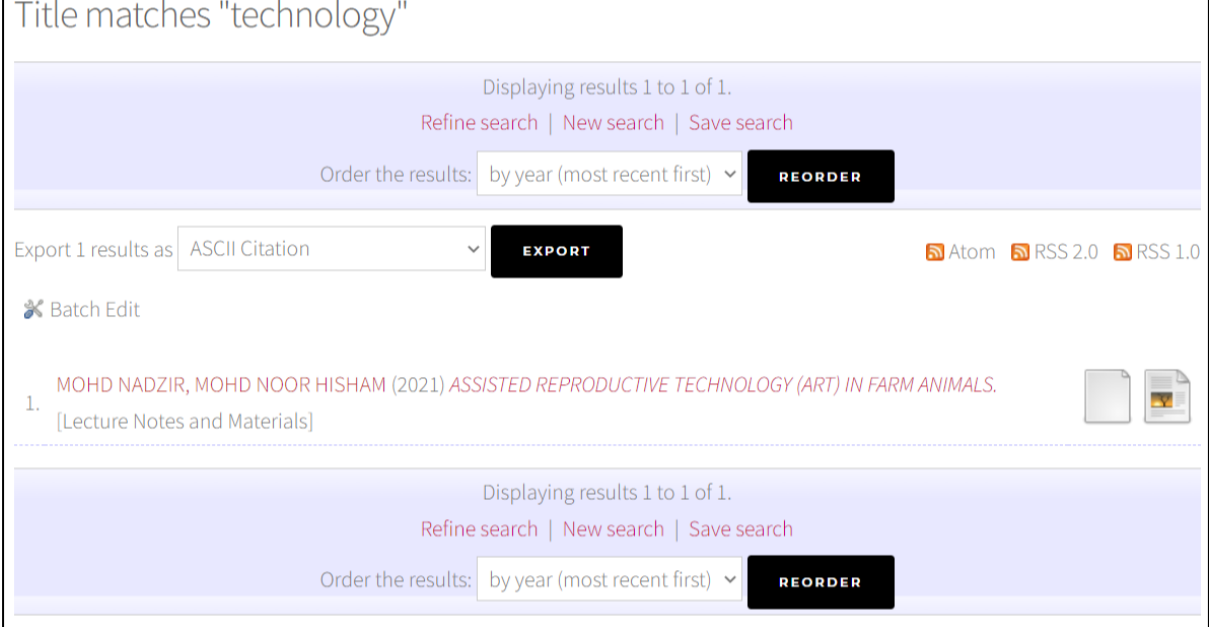

### 3. Record details

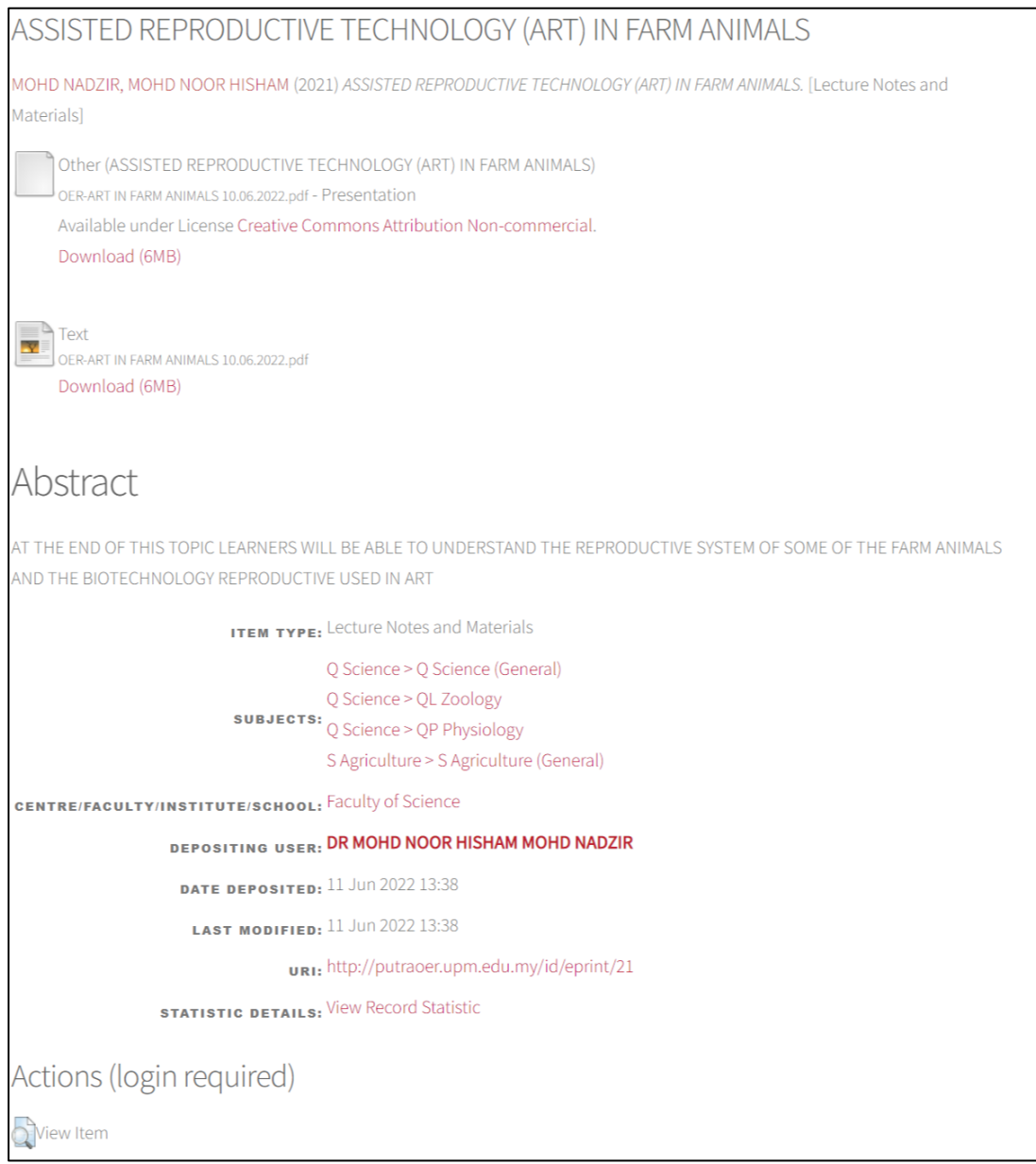